# **Configuring DNSSEC**

# **Configuring DNSSEC**

- [Enable DNSSEC for a Server](#page-0-0)
- [Enable DNSSEC for a Zone](#page-0-1)
	- [Enabling DNSSEC \(for a single zone\)](#page-0-2) [Update Registrar and Confirm](#page-3-0)
- [For BIND server\(s\)](#page-3-1)
- [For Secure64 and PowerDNS](#page-3-2)

[Additional Information](#page-3-3)

## <span id="page-0-0"></span>**Enable DNSSEC for a Server**

DNSSEC may be enabled on a per-server basis in the DNS Server Settings.

Navigate to the **DNS** Tab, and select the **DNS Servers** section.

Find the desired server in the DNS Server List, and then click on the server name to open the settings for that server.

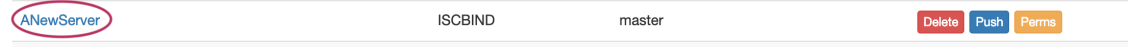

In the server settings page, scroll to the bottom of the second section, containing server-specific settings.

Near the bottom of the section is a toggle to "Enable DNSSEC" for the server; click the toggle to the "ON" position.

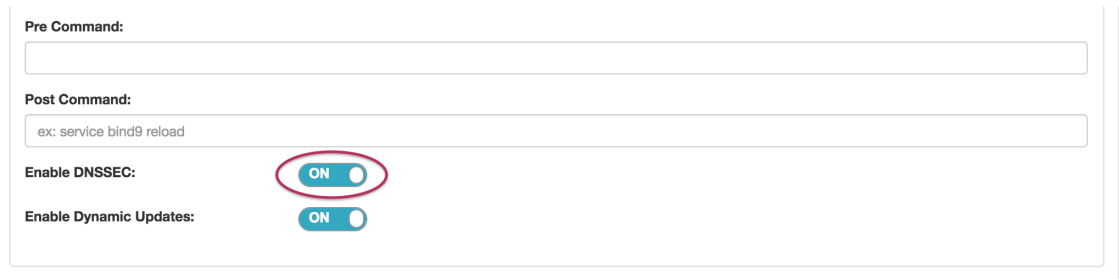

## <span id="page-0-1"></span>**Enable DNSSEC for a Zone**

DNSSEC may be enabled on a per-zone basis in the Zone Advanced Settings.

Before you enable DNSSEC for a zone, make sure that do the following:

- Make sure DNSSEC is enabled on the DNS server(s) you will be pushing zones to (see "Enable DNSSEC for a Server", above)
- run **configTest.php** to make sure that your directories/permissions are correct
- Set external server for Authenticated Data verification
- Create/Edit a zone see [Working with DNS Zones](https://docs.6connect.com/display/DOC/Working+with+DNS+Zones+-+Common+Tasks) for additional information.
- Ensure that the zone is associated with a DNS server(s)

### <span id="page-0-2"></span>**Enabling DNSSEC (for a single zone)**

Navigate to the **DNS** Tab, and select the **DNS Groups** section.

Find the desired Group and Zone in the Groups List, and then click on the zone name to open the details for that zone.

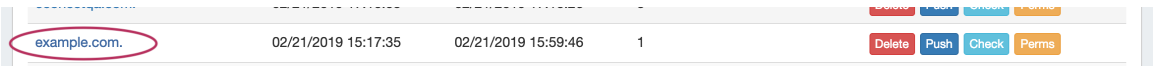

The view zone details page will open. Expand the zone details section "Advanced Settings" by clicking on the expansion arrow.

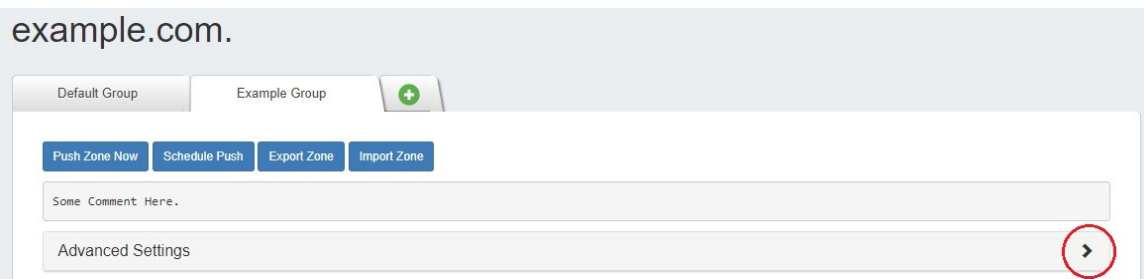

At the top of the "Advanced Settings" section will be a toggle to "Enable DNSSEC". Click the toggle to enable to the ON position.

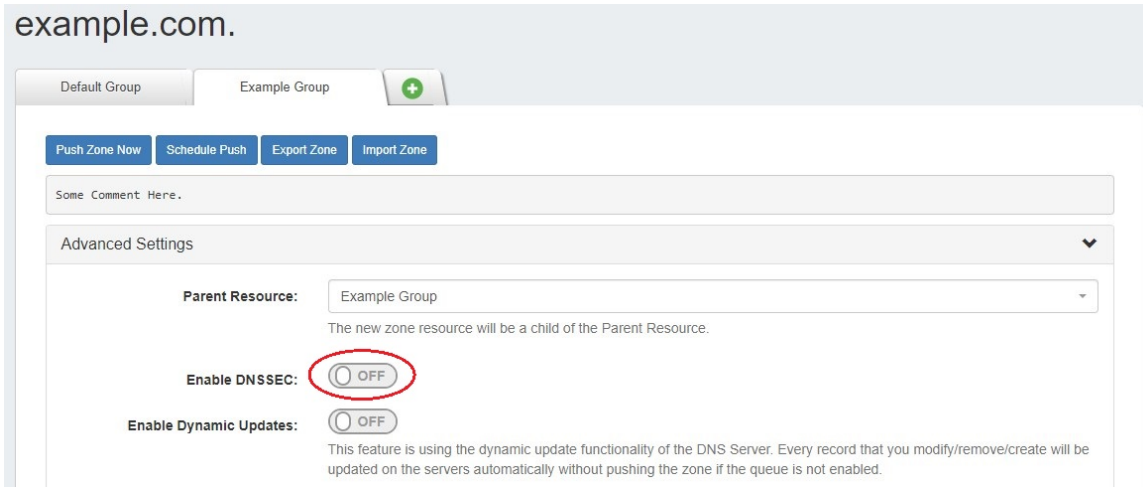

Once enabled, the toggle will show as "ON", and a "Show DS Records" button will appear. At this point, no records exists, so clicking "Show DS Records" will result in a message telling you so.

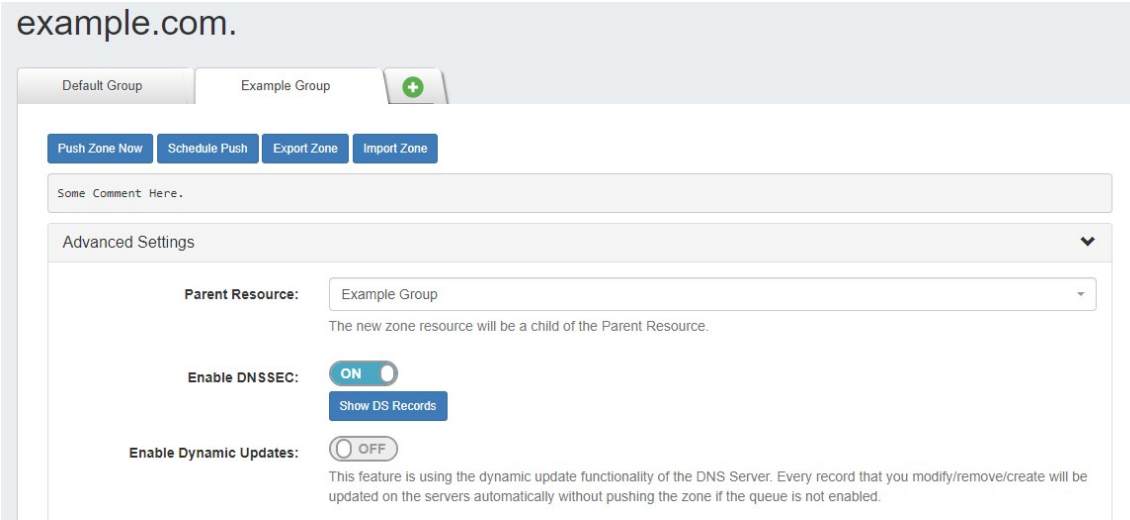

In order for DS Records to be created, the zone must be successfully pushed. Push the zone, Group, or Server containing the zone successfully and DS records will be created (see [Working with DNS Zones](https://docs.6connect.com/display/DOC/Working+with+DNS+Zones+-+Common+Tasks) and [Working with DNS Groups](https://docs.6connect.com/display/DOC/Working+with+DNS+Groups) for details on how to schedule and push zones).

To quickly push just a single zone, go back to the DNS Groups section, and click on the "Push" button for the zone.

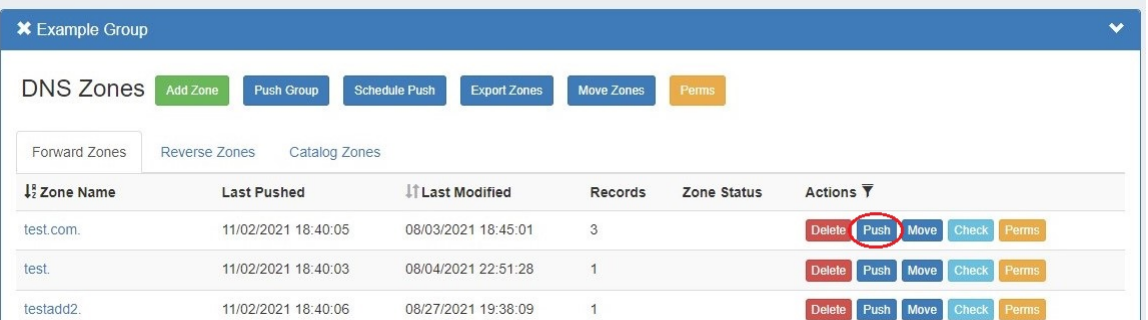

If successfully pushed, a green "Finished DNS Pushing Request" message will appear.

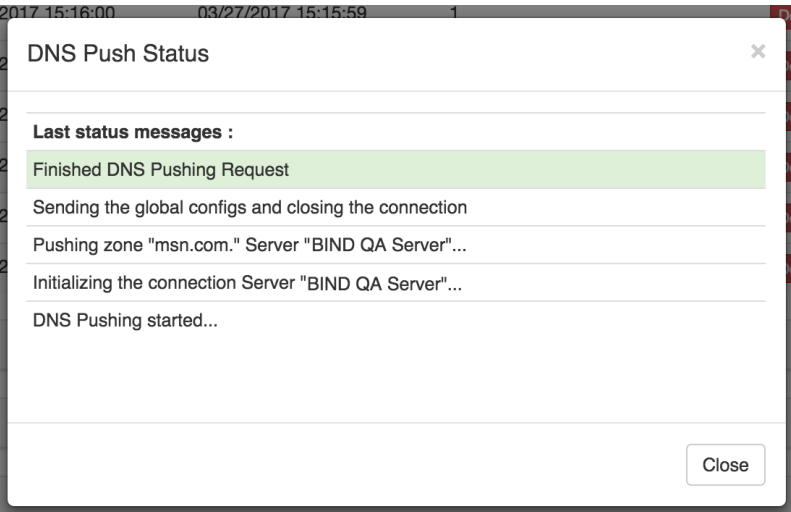

At this point, you will now have DS records available in the view zone details - Advanced Settings section. Open Advanced Settings for the zone and click on the "Show DS Records" button.

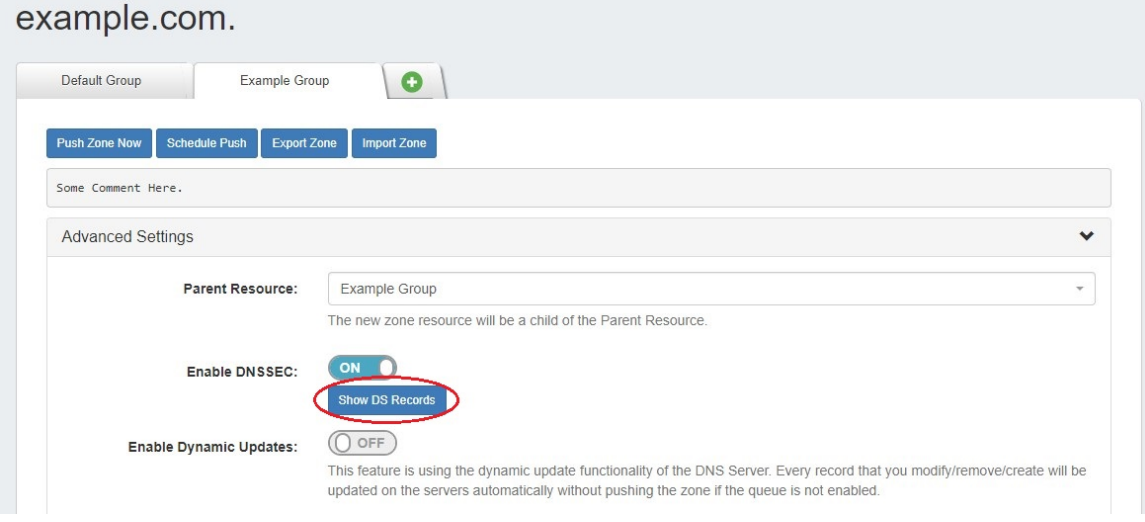

The DS records will be shown in a pop-up. Note these values for Registrar confirmation.

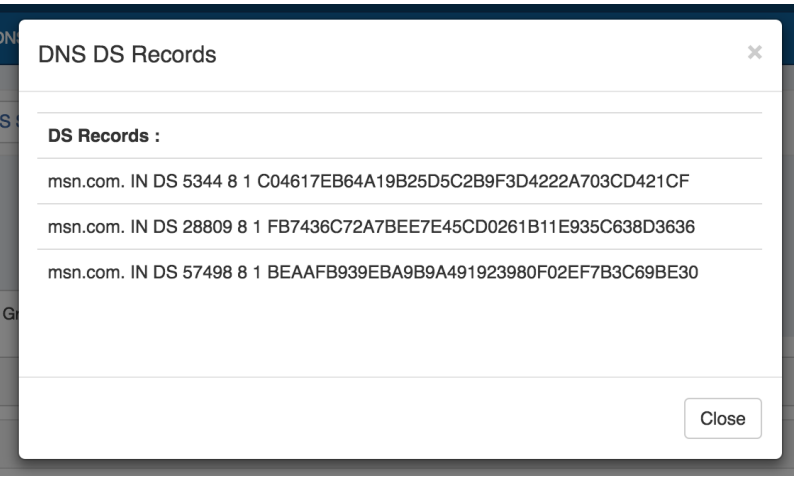

### <span id="page-3-0"></span>**Update Registrar and Confirm**

Once DS records have been created, you will need to update and confirm the Zone Registrar:

- Upload these values to your Zone Registrar, obtained from the "Show DS Records" button DS Record #, Key Tag, Algorithm, Digest Type, Digest
- Confirm values are saved at the Zone Registrar
- External sites
	- <http://dnssec-debugger.verisignlabs.com/>
	- <http://dnsviz.net/>

### <span id="page-3-1"></span>**For BIND server(s)**

To enable DNSSEC on BIND9 you need to modify **named.conf.options** with following parameters in the **options { }** section:

```
dnssec-enable yes:
dnssec-validation yes:
dnssec-lookaside auto;
```
These parameters may already be enabled in some Linux distributions by default, so please confirm before making changes.

Your DNSSEC implementation may need other options for your environment - please contact [support@6connect.com](mailto:support@6connect.com) if you have any questions.

Please note that you will need to restart the BIND service after these changes.

### <span id="page-3-2"></span>**For Secure64 and PowerDNS**

#### **DNSSEC Signatures**

In this scenario, ProVision uses the DNSSEC signing functions of the respective environment we write the zones to. We are evaluating how to properly integrate DNSSEC functions to ProVision for these platforms. Please contact [support@6connect.com](mailto:support@6connect.com) if you have feedback or specific questions.

## <span id="page-3-3"></span>**Additional Information**

For additional information on working in DNS, see the following sections:

- [Working with DNS Servers](https://docs.6connect.com/display/DOC/Working+with+DNS+Servers)
- [Configuring ISC BIND Support](https://docs.6connect.com/display/DOC/Configuring+ISC+BIND+Support)
- [Configuring PowerDNS Support](https://docs.6connect.com/display/DOC/Configuring+PowerDNS+Support)
- [Configuring Secure64 Support](https://docs.6connect.com/display/DOC/Configuring+Secure64+Support)
- [Configuring Split Horizon and Views](https://docs.6connect.com/display/DOC/Configuring+Split+Horizon+and+Views)
- [Import DNS Zones](https://docs.6connect.com/display/DOC/Import+DNS+Zones)
- [DNS Tab](https://docs.6connect.com/display/DOC/DNS+Tab)